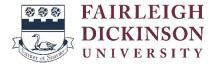

## How to Sign Up for International Payment Plan (IPP)

Vancouver Campus

IMPORTANT NOTE: As of **March 1, 2024, Flywire** has informed FDU that they **will not be able to accept and process payments for students ordinarily resident in Iran** regardless of the country of origin of the payment or the nationality of the person/agency making the payment on behalf of an Iranian student. Iranian students should contact Enrollment Services at <u>esvancouver@fdu.edu</u> to request a payment plan.

- 1. Go to <u>fdu.myflywire.com</u>.
- 2. Click Create New Account.

| Login to Manage Your Fairleigh Dickinson University Account |             |                 |                               |           |
|-------------------------------------------------------------|-------------|-----------------|-------------------------------|-----------|
|                                                             | Email Addre | 355             |                               |           |
|                                                             | Password    |                 |                               |           |
|                                                             |             |                 | Eorgo                         | Password2 |
|                                                             |             | I'm not a robot | reCAPTCHA<br>Privaty - Tarria |           |
|                                                             |             | Log in          |                               |           |
|                                                             | _           | Create New Ac   | count                         |           |

3. Click "Yes" to the question "Are you a Current or Former Student?"

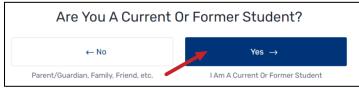

4. Enter your **FDU email address** and password to create your account. Tick the box below and click **Create**.

| Create Account                                                  |  |  |
|-----------------------------------------------------------------|--|--|
| Required fields are indicated with *                            |  |  |
| Email* YOUR FDU EMAIL ADDRESS                                   |  |  |
| Password *                                                      |  |  |
| Minimum of 8 characters                                         |  |  |
| At least one uppercase and lowercase character                  |  |  |
| At least one special character (@, #, \$, %, &, *, etc.)        |  |  |
| At least one numeric character                                  |  |  |
| Confirm Password *                                              |  |  |
| ✓ I verify that I am or will be a student, and am not a parent, |  |  |
| guardian or other authorized user.                              |  |  |
| Create                                                          |  |  |
| Already have an account? Log In                                 |  |  |

5. You will receive an email to activate your email address. Click Verify Email.

| FAIRLEIGH<br>DICKINSON<br>UNIVERSITY                                                 |
|--------------------------------------------------------------------------------------|
| Please click the button below to verify your email address and activate your account |
| Fairleigh Dickinson University                                                       |

- 6. Log in using your FDU email address and password you created.
- 7. Enter your First name, Last name and your **FDU student ID** (7-Digit Number). Tick the box below and click **Submit**.

| Welcome, Let's Get Started! |                                                                |  |
|-----------------------------|----------------------------------------------------------------|--|
|                             | Required fields are indicated with *                           |  |
| Enter Your First Name *     |                                                                |  |
| Enter Your Last Name *      |                                                                |  |
| Enter Your Student I.D. *   | YOUR FDU STUDENT ID                                            |  |
| Confirm Your Student I.D. * | YOUR FDU STUDENT ID                                            |  |
| Don't remember you          | ur Student I.D.? Please <u>contact your school directly.</u>   |  |
| ~                           | I'm not a robot                                                |  |
| I have read, understood, a  | and agree to the <u>Terms of Use</u> and <u>Privacy Policy</u> |  |
|                             | Submit                                                         |  |

8. Select a payment option (The payment plan offer expires on the due date of the first installment)

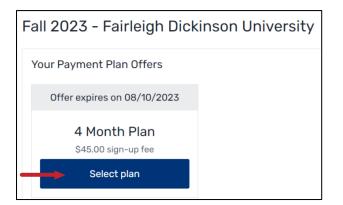

9. Enter **your balance** for the term you set up your payment plan for and click **Continue.** You should check <u>Self-Service</u> to find out your balance.

| Whats your plan balance?          |                           |  |  |  |
|-----------------------------------|---------------------------|--|--|--|
| Balance for plan                  | Installment Schedule      |  |  |  |
| \$ Balance Due ENTER YOUR BALANCE | DATE AMOUNT               |  |  |  |
|                                   | 08/10/2023 -              |  |  |  |
|                                   | 09/10/2023 -              |  |  |  |
|                                   | 10/10/2023 -              |  |  |  |
|                                   | 11/10/2023 -              |  |  |  |
|                                   | Installments remaining: 4 |  |  |  |
|                                   | ← Back Continue           |  |  |  |

10. Confirm **Payment Details** and **Payment Terms & Conditions**. Your first payment includes the payment plan fee of \$45 USD. When you are ready to pay, tick the boxes and click **Activate and Pay**. You must pay the first installment to actiave your payment plan.

| Alr                                | most Finished, Pleas                                                      | se Review and Co              | onfirm                                       |
|------------------------------------|---------------------------------------------------------------------------|-------------------------------|----------------------------------------------|
| Payment Details                    |                                                                           | Installment Schedu            | ıle                                          |
|                                    |                                                                           | DATE                          | TOTAL                                        |
| Total Plan Amount:                 | \$9,676.00                                                                | Due Now                       | \$2,419.00                                   |
| First Monthly Payment:             | \$2,419.00                                                                | 09/10/2023                    | \$2,419.00                                   |
| Number of Payments:                | 4                                                                         | 10/10/2023                    | \$2,419.00                                   |
| First Payment Date:                | Due Now                                                                   | 11/10/2023                    | \$2,419.00                                   |
| Payment Info: Payer Initi          | tiated International Payment                                              |                               |                                              |
| Non-Refundable Payment Plan Sign-u | up Fee: \$45.00                                                           |                               |                                              |
| Total Amount Due Now:              | \$2,464.00                                                                |                               |                                              |
| Non-Ref                            | fundable Payment Plan Sign-up Fe                                          | e and First Installment are d | ue Immediately                               |
| I have read and agree to these P.  | ayment Plan Terms & Conditions 🗧                                          | ð                             |                                              |
|                                    | nplete my international payment pri<br>n the cancelation of my payment pl |                               | late. I also understand that failure to make |
| ,                                  |                                                                           | ← Change Pay                  | ment Method Activate and Pay                 |

11. Select country and make your payment.

**IMPORTANT:** All IPP payments must be made through **your IPP portal** (<u>fdu.myflywire.com</u>). Please be mindful of the processing time to ensure that **FDU receives your payment** <u>before</u> the due date.

| Your payment                                   |                                                                                                    |  |  |  |  |
|------------------------------------------------|----------------------------------------------------------------------------------------------------|--|--|--|--|
| The payment will come from                     | Fairleigh Dickinson University receives                                                                                        |  |  |  |  |
| Country or region *                            | \$ Amount * 2,464.00                                                                                                    |  |  |  |  |
|                                                | Amount will be formatted in the destination currency, in this case United States Dollars. i.e. 10,000.00 for ten thousand USD. |  |  |  |  |
| I have read, understand, and agree to the Flyw | vire Terms of Use and Privacy Policy                                                                                           |  |  |  |  |
|                                                |                                                                                                    |  |  |  |  |